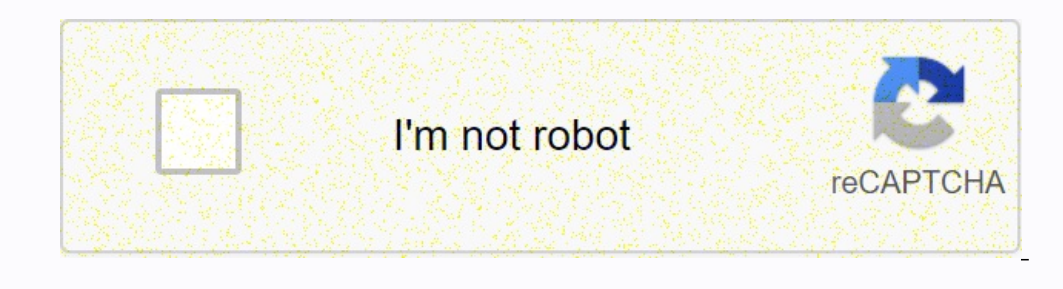

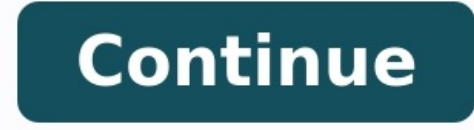

# **Cisco lab manual pdf**

# Cisco routing and switching lab manual pdf. Cisco mpls lab manual pdf. Cisco ccna student lab manual pdf. Cisco asa lab manual pdf. Cisco asa lab manual pdf. Cisco ccna lab manual pdf free **download. Cisco ise lab manual pdf. Cisco instructor lab manual pdf.**

I am sorry that he interrupts the error message. Academia.edu uses cookie files to adjust the content, adjust the advertisement and improve interaction with the user. By using our website, you agree to collect information

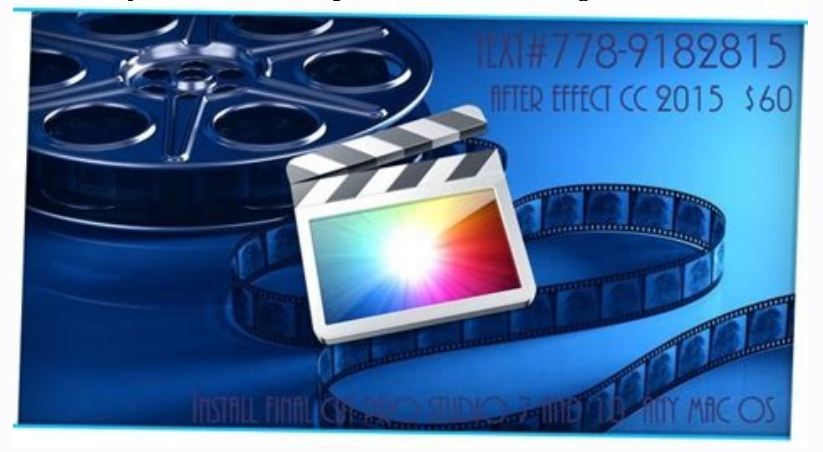

To learn more, read our privacy policy. CCNA DISCOVERY 4.0.3.0 networks for houses and small companies for Labot de Student packages Packages This document is the exclusive Cisco Systems Property, Inc. He is authorized to small companies as part of the official Cisco program. CCNA Discovery Networking for homes and small companies, version 4.0: connection to the network 3.5.7.2 Training to use the tracer packaging \* goals \* Rely the idea of \* Follow the network traffic. \* ARP BADIOFASION AND DATA DATA FLAME. Advice. In order for the instructions to always remain visible during the lesson, define a "better" flag in the lower left corner of this manual window.

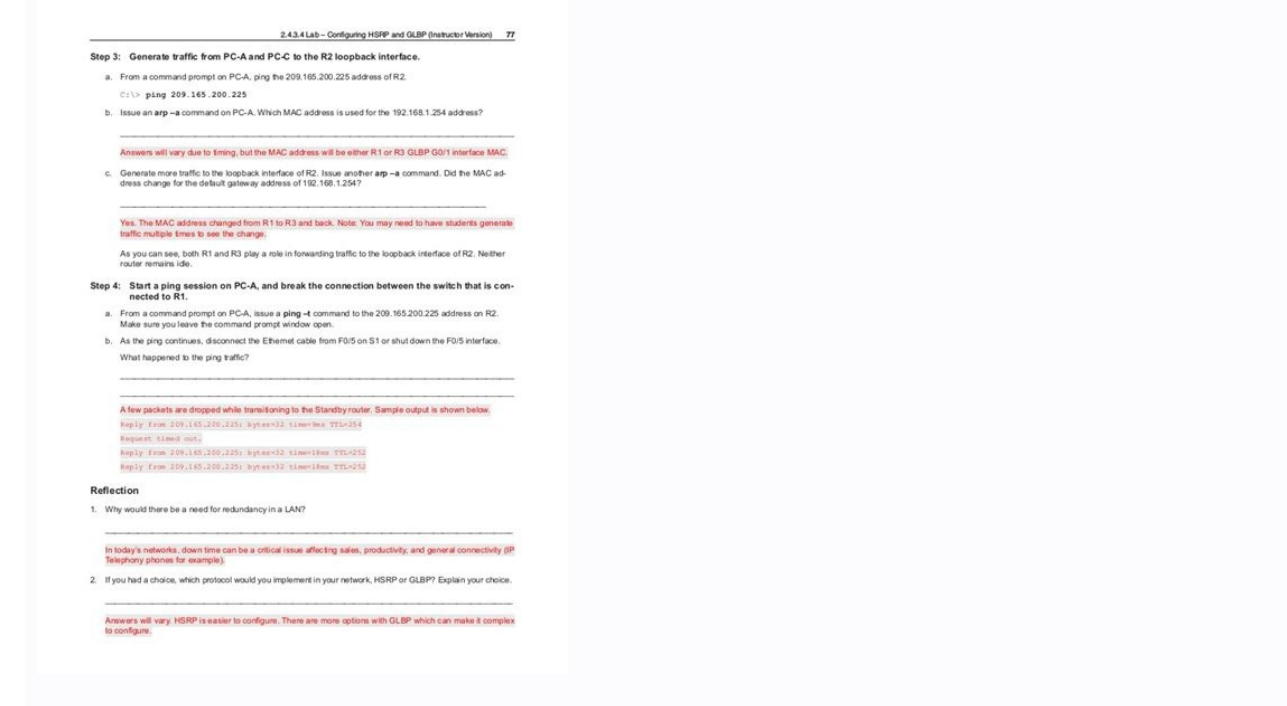

Create a logical circuit of a network with two computers and a concentrator in the lower left corner of the packet tracking screen means displaying eight icons representing categories or groups of devices. When transferrin select the device, first select the device category. After selecting the category of devices, the parameters of this category are displayed in the field next to the category lists. Select the option required for the device concentrators in options in the lower left corner. Add the concentrator to the network prototype by dragging the universal concentrator in the designer area. C) Choose links in the lower left corner. Choose a direct type o connection connection, port 0 to connect to PC0. D) Repeat Step C for the second computer, PC1 to connect the connect the computer of 1 concentrator. \* There should be green points at two ends of each cable connection. Oth PCO window will appear. b) Select the configuration tab in the PCO window. Rename the computer in PC-A. (The error message box seems to warn that changing the device name may affect performance rating. Please ignore this e 255.0. Close the PC-A configuration window by selecting the X in the upper right corner. c) Click PC1. All content is copyright 19922007 Cisco Systems, Inc. All rights reserved. This document is public information from Cis 192.168.1.2 and the subnet mask 255.255.255.0. Close the PC-B configuration window. Step 3: Observe the PC-A PC data flow by creating a network flow A) Enter modeling mode by selecting the card partially hidden behind the filters lead to open a pop-up window. In the pop-up window, click Show All/No to not gobble up every filter. Select ARP and ICMP filters only. c) Select a simple PDU by clicking on a sealed envelope on the right vertical t target. \*\* Please note that two envelopes are now near PC-A. One envelope is ICMP and the other is ARP. The list of events in the modeling panel will tell you exactly which shell stands for ICMP and which ARP. (d) Select A

button that controls modeling speed. Move the right button speeds up modeling and move the left button slows down modeling. (e) The animation is displayed until the event message box is no longer displayed. All required ac

2.1.2.10 Lab - Building a Switched Network with Redundant Links (Instructor Version) 17

# Note: The switches used are Cisco Catalyst 2960s with Cisco IOS Release 15.0(2) (lanbasek9 image). Other and Cisco IOS versions can be used. Depending on the model Cisco IOS version, the com-

#### Note: Make sure that the switches have been erased and have no startup configurations. If you are unsure

Note: Refer to the Instructor Lab Manual for the procedures to initialize and reload devices.

**Required Resources** 

## · 3 Switches (Cisco 2960 with Cisco IOS Release 15.0(2) lanbasek9 image or comparable Console cables to configure the Cisco IOS devices via the console ports<br>Ethernet cables as shown in the topology

### Part 1: Build the Network and Configure Basic Device Settings

In Part 1, you will set up the network topology and configure basic settings on the s

#### Step 1: Cable the network as shown in the topology

Aftech the devices as shown in the topology diagram, and cable as necessar

#### Step 2: Initialize and reload the switches as necessary.

Step 3: Configure basic settings for each switch.

a. Disable DNS lookup.

#### b. Configure the device name as shown in the topology.

c. Assign class as the encrypted privileged EXEC mode password

## d. Assign cisco as the console and vty passwords and enable login for console and vty lines

e. Configure logging synchronous for the console line.

### f. Configure a message of the day (MOTD) banner to wam users that unauthorize

g. Configure the IP address listed in the Addressing Table for VLAN 1 on all switches.

### h. Copy the running configuration to the startup configuration.

Step 4: Test connectivity.

#### Verify that the switches can ping one another

Can S1 ping S2? Can S1 ping S3? Yes

## 

Troubleshoot until you are able to answer yes to all questions

Select OK to close the message box. f) Select the zero simulation button in the modeling panel. Notice that the ARP envelope has disappeared. This model continued There are no remote changes in configuration or dynamic tab address with the ARP table. g) Select the CAPTURE/FORWARD button. The ICMP package changes from the source and stops. You can simulate the reception button at the same time. Selection button at the same time. Selection but is displayed by calling to confirm the reset. Select yes. ICMP and ARP envelopes are now available again. The Reset Network button deletes all unusual changes in configuration and removes all dynamic table records such as the message is no longer displayed, press OK. (b) Select magnifying glass on the right vertical toolbar. C) Click on the PC-A. ARP PC-A. ARP PC-A. ARP PC-C. Also look at the PC-B and PC-C ARP table. Close all Arp table win Cisco's public information. Page 2 of 3 CCNA Discovery Networking Homes and Small Business V4.0: Connection with network d) On the right vertical toolbar, click the tool.

(This is the first symbol on the toolbar.) E) Click on the PC-A and select the desktop tab. (f) Select the command line and enter the Arp -a command and press Enter to view the ARP table in the desktop view. Close the PC-A section Results below to check that the topology is correct. Copyright of All Content 19922007 Cisco Systems, Inc. All rights protected. This document is Cisco's public information. Page 3 of 3 Opening of CCNA networks for Check that the device together with the configurations entered meets the customer's requirements. Step 1: Set the networkA) Add two computers and the Cisco 2950T switch. b) Use direct cables to connect the PC0 to the FA0/1 Configure PC1 with the configuration tab in the PC1 configuration window: 1.

#### 1. IF NOW BHS

Button, yiel limites in

of all source presidents and an adventure convenience.

The Schoolsy Spain shares the P-Process Black.

#### Figure 1. P. Phone \$505 Butters and Purchaser.

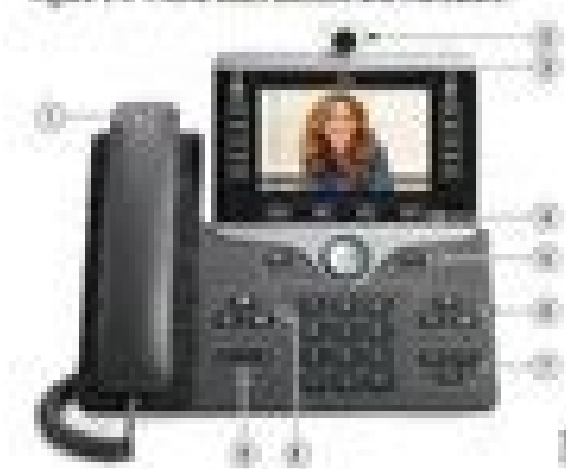

# The Automotive class designate the Printers BBO panel factory.

## Tylele 1.4 Phone WBS Syries Bultons

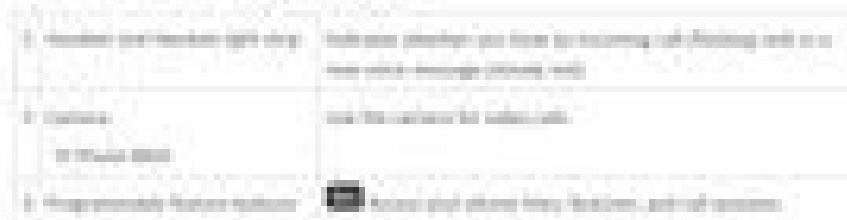

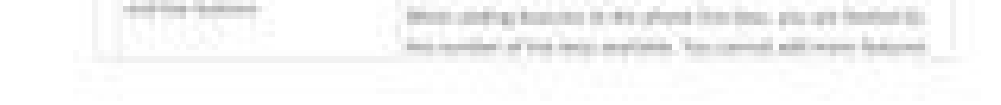

IP address: 192.168. 10.11 2. Subnace mask 255.255.255.0 Step 2: Check the connection between PCO and PC1 a) Use the Ping command to test the connection. 1. Tap PCO. 2. Select the Desktop tab. 3. Select the command line. 4 configuration of prototypes, hardware and software is checked. Successful ping should look like this: PC> Ping 192.168.10.11 All Copyright Content 19922007 Cisco Systems, Inc. All rights reserved. This document is Cisco's With 32 data according to data: Answer from 192.168.10.11: Baitů = 32 time = 170 ms TTL = 128,1681.19.2 Answer by From the answer of 170 ms MS 192.168 .10.11 bytes = 32 time = 71 ms TTL = 128 Answer from 192.168.10.11: Ba milliseconds: minimum = 68 ms, maximum = 170 ms, diameter = 94 ms close the configuration window.

The background of the network administrator wants to check the path that the package goes through to reach its target. Step 1: Check the connection between the source host and the target host a) Open the command line windo line. 3.

Enter: Ping 192.168.3.2.Press enter. \*The response checks the connection from the host to assign the device. It does not show the way to achieve it. \*\* The first few pings may not load the device.

If all pings are temporary, retry the command. Step 2: Specify the path to the destination using tracert A) In the same Command Prompt window for PC0, type Tracert 192.168.3.2 and click Enter. \* Tilerta should display four exact path the bags have taken to reach it. b) Close the PCO configuration window. Step 3: View the package path in modeling mode a) Open the simulation window by clicking the Simulation tab. It is located behind the real-

c) Click to check the results at the bottom of the window with the instructions to check your work. All copyright content 19922007 Cisco Systems, Inc. All rights reserved.

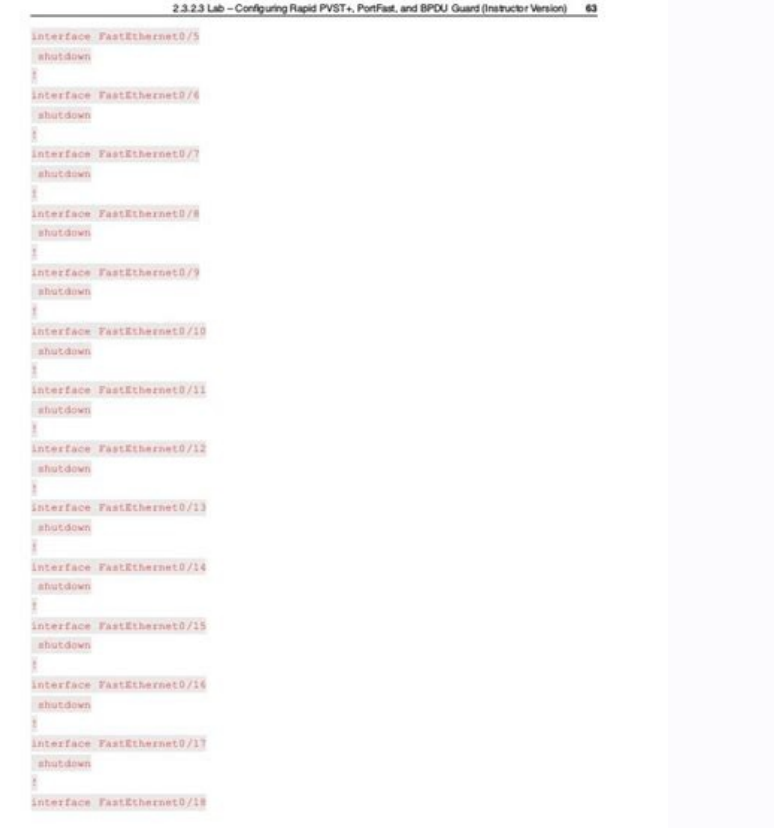

This document is Cisco's public information. Page 2/2 CCNA Discovery Network for home and small businesses V4.0: Internet connection via ISP 4.2.3. The purpose of Ping and tracert commands. This action shows a 100% complet

This is because the event should demonstrate the behavior of ping and tracert commands. This task is not intended for the classification.

orteen. After selecting this option, press PC0 and PC1. This will create a ping packet from the source to the destination. c) Click the "Edit filters" button to open the list of filters. Make sure only ICMP is checked. All Discovery Networking for Home and Small Business V 4.0: Connect to the Internet through an ISP d) In the workspace window, click on a network cloud to deploy it and view the connected routers in the cloud. Off-screen sourc the capture/autoplay button in the modeling window to track the path the packet takes before reaching its destination. \*Event list notifications between source and destination use three routers. This is the same path that Inc. All rights reserved. This document is Cisco public information. Page 2 of 2 CCNA Discovery Networking for Home and Small Business V4.0: Network Address 5.1.1.2 Connect to the web server using the target IP address. Pa because the activity is designed to demonstrate how to connect to a web server using an IP address.

This lesson is not meant to be graded.1: Check the connection on the web server a) Open the source host command prompt window. 1. Select PC0. 2. Select Desktop tab > command prompt. b) Check the connection to the web serve \*The response verifies the Client's connection to the target web server. Initially, the answer may end when loading the device and doing ARP. c) Close the command prompt window by selecting the X command prompt window in t

Note that the PCO configuration window should open. Step 2. Connect to a web server using a web client a) Open the source host's web browser client. 1. In the PCO desktop window, select a web browser and open the Web Clien address and opens the web page. c) Close the PCO configuration window. Action completed. All Content Copyright 19922007 Cisco Systems, Inc. All rights reserved. This document is Cisco public information. Page 1/1 CCNA Disc computers with Linksys-WRT300N MFP Change DHCP settings DHCP DHCP Settings Home user wants to use One Linksys-WRT300N device to connect three computers. All three computers hould automatically obtain an IP address from the Add Linksys-wrt300n to your desktop. C) Connect each computer directly to the Ethernet port on the Linksys device using a cable. Step 2: Follow the default DHCP settings a) Click the Linksys-wrt300n router to open the conf word to show will show a POP -UP window that the name change shown may affect your rating. Keep changing the name to show as it needs to be correct to properly rate the COUI tab. \*This will open the Linksys GUI setup/basic IP address of the LinkSys device. \*NoteThe DHCP is included, the first address in the DHCP range and an affordable address for customers. Step 3: Modify the default IP address in the IP section of the LINKSYS Router), modi security settings. C) Access the IP address of the router to make sure that the changes have been made. Copyright to all content belongs to Cisco Systems, Inc., 2007-2008. All rights reserved.

This document is accessible to the Cisco Information public. Page 1 of 3 CCNA Discovery Network for Home & Small Business V4.0: Addresses Network Relay 4: Modification of the DHCP address: 192.168.5.100. b) Modify the Sour from 75. d) Scroll through the graphical interface page and click Save the settings. E) Return to the DHCP settings section to make sure that the changes have been made. \* Please note that the current addresses for custome customer work stations) turn on the DHCP on PC0. 1. Click on PC0. 2.

Click the Configuration tab. We go to the Fasseththernet interface menu. 3. Light DHCP. Press the DHCP button in the IP configuration panel. \* Please note that the IP address and the sober mask are automatically assigned.

4. Close the configuration window. b) Observe the configuration of the IP customer which does not include DHCP. 1. Click on PC1. 2. Click the desktop tab> The command line. 3. Enter the IPCONFIG and click "Send". \* Please the address of DHCP.

c) Light the DHCP on PC1 and PC2, use the Configuration tab, as indicated in the 5A switch. \* Please note that the IP address, different from PC0 awarded, is automatically prescribed PC1 and PC2. D) Close the configuration display the IP PC1 configuration. C) For an echo test of the Linksys device, use the type of echo test 192.168.5.1. Copyright to all content belongs to Cisco Systems, Inc., 2007-2008. All rights reserved. This document is D) Type of communication control 192.168.5.26Ping PC0 \*Get responses from both devices. E) Turn off the configuration window and check the results below the instruction window to check your work. f) Select the Evaluation I

All content copyright 2007-2008 Cisco Systems, Inc. All rights reserved. This document is general Cisco information. Page 3/3 CCNA Discovery Network for Small Business V4.0: Network Addressing 5.4.3.2 Discover NAT in MFP P going through the network using NAT. Step 1: Discover Linksys external configuration a) Click on Linksys to open the configuration window. \*Note: This process may take a few seconds. B) Click on the GUI tab to open the Lin Linksys GUI. After selecting this option, you will be directed to the router page by default. D) On the router page, go to the internet connection panel. The IP address assigned by your ISP. If no IP address is available, address is not displayed, close the window, wait a few seconds, and try again. \*The address shown is assigned to the Internet port on the Linksys device. Is it a private or public address? Step 2: Discover Linksys Internal

information. This is the address assigned to the internal Linksys network. c) Scroll down the DHCP server information and the range of IP addresses that can be assigned to the connected host computers. \*Are these special o computers to the PT workspace and connect them directly to the Linksys device with a cable. Wait for all connection lights to turn green before proceeding to the next step. This may take a few seconds. b) Use the configura Systems, Inc. All rights reserved. This document is general Cisco information.Page 1/3 CCNA Discovery Network for House and Small Businesses V4.0: Network Address C) Check the IP configuration of each computer using the IP the internet and are converted to NAT. D) Turn off all PC configuration windows. Step 4: View NAT translation via connections A) Enter the modeling mode by clicking on the modeling tab in the lower right corner. The modeli 1. Select Edit Filters in the modeling panel and check only TCP and HTTP fields. 2. Click the open envelope on the modeling mode icon to add a complex PDU. 3. Click one of the computers to set as a source. C) To create a c under PDU>. 2. To set as a target device, click Ciscolearn.nat.com server. 3. Enter 1000 for the welding port. 4. Choose the periodic range and 120 second types in the modeling settings. 5. Create PDU and create PDU. D) Do modeling panel and view the entire network topology. (E) Click the automatic capture / play button to follow the traffic flow in the modeling panel. Accelerate the animation using the playback control scroll. \*When the ent Title information (a) review the headings of the packages sent between the computer and the web server.

1. Double -click the third line of the event list in the modeling panel. An envelope representing this line appears in the study area. 2. Click the envelope in the Working Area window to view the package and title informat content 19922007 Cisco Systems, Inc. All rights reserved.

\*Be sure to change the IP SRC address. D) Click on other lines of events to view these headlines throughout the process. E) Finally, press the viewing button at the bottom of the instructions window to view the study. All information. Page 3 of 3 CCNA DISCOVERY Home & Small Business V4.0: Network services for network services 6.2.2.2 Monitoring Web Classes Client/server, sent to the web services. Initially, this event was completed by 100%. between the PC and the web server.

This address is received from the DNS server. All trading on the network uses information from the IP address. C) Close the command line window, but leave the web server a) Open the web server and Dipen the web browser fro the specified website. Leave this page open. Step 3: View html a) Press the code on the server ciscolearn.web.com. b) Go to the Configuration tab> http card.

C) Compare the text written in the HTML encoding on the server with a web browser screen page on an external client. If this value was reduced when the server window is opened, it may be necessary to again expand the windo client and the web server) Click the Simulation tab in the lower right corner to switch to simulation mode. The simulation mode. The simulation card is located behind the Real Time tab and has a test icon for a while. b) d display of traffic by creating a complex PDU in imitation mode. All materials protected by copyright, 1992–2007. All rights reserved. This documentPublic information. p. 1 Z 2 CCNA Discovery Networking for Home and Small B Add complex PDU by clicking the open envelope above the imitation mode. 3. Click on the external client to designate it as the source. The PDU complex window will appear. 4. Click ciscolearn.web.com to designate it as a ta D) Indicate the parameters of the composite PDU by changing the following parameters in the PDU constituent window: 1.

In the section "PDU Settings" > "Select Appendix" the value HTTP should be set. 2. The source port type is 1000. 3. In the modeling settings, select the periodic interval and enter 120 seconds. 4. Create PDU by clicking on button on the modeling panel. Speed up the animation using the play control cursor. \* When a full buffer window appears, close the window by pressing X. F) Scroll through the event list. Note the number of packets that hav confirmation of packets, which significantly increases the amount of traffic above the costs. All contents Copyright 19922007 Cisco Systems, Inc. All rights reserved. This document is publicly available Cisco Information. on puter to the server. Displays a client server's traffic sent from a computer to the server' when requesting network services. This step will start showing 100% completion. This is because the action is intended to view the traffic between the client and the web server. a) Go to modeling mode by clicking on the Simulation tab in the lower right corner. The "Modeling" tab is behind the "live" tab and has a stop watch symbol. b) Visualize t 2. Add complex PDU by clicking the open envelope above the imitation mode. 3. Click on the external client forIt is a source. C) Configure the PDU complexes by modifying the following parameters in the Create PDU window: 1 as a target device. 3. Enter 1000 as a source port. 4. In the simulation configuration area, select a periodic time interval and enter 120 seconds.

5. Create the PDU by checking the Create a PDU field in the Create a complex window. d) Double-click the simulation window to unlock them from the window entitled This allows you to move the simulation window to display th button in the simulation window. Accelerate your animation with a reading control slider. \*If the complete tampon window is displayed, close it using X. All the content is protected by Copyright 1992007 Cisco Systems, Inc.

This document is public information from Cisco. Page 1 of 2 CCNA Discovery Network for individuals and small companies V4.0: Network services 1. In the simulation window, click on one of the poems on the list of events. Th display the information on the package and the header. 3. The window model indicates at what level of the axis model the package is processed. \* It should be recalled that depending on the device which has received the pac the server displays the package at the layer 4.

Click more events to read these descriptions. All the content is protected by Copyright 1992007 Cisco Systems, Inc. All rights reserved. This document is public information from Cisco. Page 2 of 2 CCNA Discovery Networking IPCONFIG command to identify a bad configuration of the computer. Background owner of a small businessEstablish an Internet connection to one of the four computers in the office. All PCs are configured with a static IP add each PC and enter the command: ipconfig /all. b) Check the IP address, Sottorete mask and default gateway configuration on each PC. \* Make sure this IP configuration is recorded for each PC to identify any misconfigured PC click the "Results" section button to check the operation All content is copyright 1992007 Cisco Systems, Inc. Cisco Public Information Page 1 of 1 CCNA Discovery Network for Home and Small Business V4.0: Network Troublesh access the website. All PCs are configured with a static IP address.

Use the ping command to identify Ren. Step 1: Choose a connection) Add to Desktop Map > Web Browser of each PC and enter ciscolearn.more.com B) Which PC cannot connect to the web server?\* Note. All devices take time to com PC2) to request registration on the desktop map. B) Type: ping ciscolearn.more.com. c) Did Ping return a response? What IP address is returned, if not in full? Step 3: Add PC1 as a web server to PC1 in the desktop map prom Generate the IP address of the web server (PC2 (web server)) on PC2 at the command prompt on the desktop board. b) Try to ping the web server's IP address 192.15.2.10. c) Did Ping return a response? In this case, PC2 can c server configuration on PC2. All content is copyright 19922007 Cisco Systems, Inc. All rights reserved.

This document is Cisco's general information. Page 2 3 CCNA Discovery Network for House and Small Businesses, version 4.0:Address C) Go to the "PDU" tab.

View information about the IP address package (SRC) and IP address.

download process. Wait up to one minute for a web answer. Step 2: Check the IP configuration of the device. (a) In a device that cannot connect, open the command line on the desktop tab. (b) Type: ipconfig/all. \* Is there an IP address information? Step 3: Check the wireless customer settings. Are configurations overlapping? Step 4: Check Linksys Device Wireless Network Settings a) Access Linksys Gui b) Check the DHCP configuration on the main meeting page. Are they included? c) ClickThe entire content card is p of 2 CCNA Opening Networks for Households and Small Businesses (d) Check the basic information on wireless network settings. What is SSID? Does it match the customer configured? e) Touch Submission of a wireless network. f Is WEP allowed? Is the key tailored to the customer? Step 5: Make the necessary configuration changes and use the configuration card to make the necessary configuration changes. B. Use a web browser under the computer tabs to log in to ciscolearn.more.com to check that the c Click Check the results to check your work. All content is protected by copyright 19922007 Cisco Systems, Inc. All rights protected. This document is Cisco public information. Networking for Home and Small Business V4.0: Network Troubleshooting 9.3.5.2. Identify and correct the wrong configuration of wireless devices. The main features that the wireless user does not have access to the network. Identify and solve the problem. Step 1: Check connection a) Open each wireless computer desktop web browser> Enter url ciscolearn.more.com. Identify computers that do not connect to the web server. b) Which wireless comput online, make sure you get the answer online. Step 2: IP Computer Configuration A) Open a command prompt from a computer card on a computer that cannot be connected. b) Type "iPconfig" /all. c) What information about the IP address is available? 3rd step. Check wireless connection to wireless customer a) Go to any computer's configuration tab that cannot connect. b) Tap PC Card> Wireless Card to explore wireless settings. c) Save SSID, security configuration and IP address configuration. Step 4. Explore wireless connection to Linksys a) Open the GUI links. b) Check the DHCP server settings configuration on the main configuration page. Is DHCP allowed? c) Click the wireless card information. What is SSID? Does SSID reserved. This document is publicly available information from Cisco. 2 Discovery Network V4.0 for private individuals and small businesses via CCNA: anti -piracy e) click the podmen of wireless network security. f) Check configuration of wireless customers a) Using the Configuration tab, enter the necessary changes in the configuration on the wireless computer. b) Using the web browser on the Office card, connect to the ciscolearn more.com the instructions to check your work. Copyright to the entire content 19922007 Cisco Systems, Inc. is protected by all rights reserved. This document is publicly available information from Cisco. ISP4.2.3.2. Package tracking chapter 5: network address 5.1.1.2. Connection with a web server using the IP5.3.3.3 protocol. Section 6: Network services 6.2.2. Monitoring of internet demands 6.3.3.5. Viewing PDU information sent between the customer and the server Chapter 9: Solving network problems with wireless communication Page 2 Introductio . . . . . . . . . . . to. ........... . 4 work in the laboratory .. .. ........................... .......... ... .. .. .. . . . . . . . ... . . . . . . . . . . . . . . . . . . . . . . Take 4 full courses ... ...... ... ... ... . . . . . . . . . . . . to. ...... ... ... ................................ .... . . . . . . . . . . 4 About the author. . . . . . . . . . . . . . . . . . . . . . . . . . ..... .... .... ................... .................. ..... .... .... ............... .................... ..... .... ... 5 04 iOS operating system - laboratory exercise .. ............................ .. ... ..... ... .... .. ... .................. ..... ... ..... 6 11 Functions of Cisco peripheral devices in laboratory exercises. .................................................. .............. ............ .................................................. . 20 12- A Lab exercise ........................................... .... ...... . .. .......................................... ... .. 27 12 Pole life - the key to the solution .................................... . ............................ .. .. .. .. .. ...... 29 13 Cisco Solution Methodology of problems With laboratory exercises .......................... .. ...... ......... ... .. .... .................... 32 13 CISCO for Troubleshooting Solution Key ............... . .. ..... ..... ................................... ... ...... .... .. ..... 34 14 Fundamentals of Cisco routers and switches - laboratory exercise ............. ..... ..... ..... ..... ..... ..... ... ................. ......................... ..... .......... .......... ... ... ... 40 14 Basic information about Cisco routers and switches - answer key .. ...... ........ ......... . ............................. ..................... .... ......... .. .. 43 15 Cisco Device Management - Lab Exercise .... ..................... .......... ..... ........ ...... ..................... ........................ .. ..... 50 15 Managing Cisco devices - Tschlüssel work ........... ................... ....... .... ....... . ................................................. ............ 53 16 Establishing the basics - laboratory exercise ............................. ............. .... ................................ ......... 63 16 Determination of routes - bases - answer key. . ................................................... .... . ........................................... 66 17 Dynamic routing protocols »Laboratory exercise ......................................... ... ... ... ....................................... 81 17 Dynamic Routing Protocol - Answer Key ... ......................................... ... ... ... ......................................... 86 18 Correction communication error "Laboratory exercise. ................................................... ....... ... ................................... ... 109 18 Fix connection error Answer ....... ....................................... ............ .......... ............................ ............... 111 19-1 RIP Configuration â Lab Exercise .. ..... ....... .. .......... .................. ........ ... .................. .. . .................. ........ ................ 116 19-1 R CONFIGURATION OF IP- ONNSWER Key ...... .......................... .............. ............ ...... .............. ................. ........ ... 118 20-1 EIGRP Configuration â Lab Exercise .. .......... .................. .... ...... ...... ...... .......... .................. ......... ... ... 127 20-11 EIGRP Response Configuration Key ......... ................. ...................... .. .......................... .................... . . . . . . . . . . . . . . .. ......... 130 21-1 Exercise configuration for the OSPF protocol146 21-1 Configuration OSPF - Answer button ....................................... ....... ........................ .................................................. ............................................... ........ 150 23-1 between configuration of routing VLAN and laboratory exercise VLAN ..... ......................... .................................................. ......... ........... 169 23-1 configuration VLAN and routing key response Vlan and VLAN .. .......... ..... .. ....... ........ ...... .......... 172 24-1 laboratory exercise DHCP configuration ......... ..... .... ......................................... .................................................. ................................................. .................................................. .................................................. ................................................... .............................................. .... ......... 181 24-1 Answer the turnkey configuration DHCP ....... ......................... ................................................. ... 184 25-1 HSRP configuration - laboratory exercise. .................................................. ................................................ .......................................... 189 25-1 Configuration HSRP- Answer key ...................................... .................................................. ....... .................................................. .... .. ................ ............................ 199 26-1 key with answers .... ......................................... .......................... 202 27-1 1 Etherchannel configuration - laboratory exercise ............. ...... .. ... 213 Page 3 27- 1 Etherchannel configuration - Answer key .......................... .............................................. ............. .... 215 28-1 Configuration of the laboratory port of configuration ...................... ... .. .. .. .............................................. ........................ .... .... 226 29-1 Configuration ACL - Laboratory Exercise ......... ........... .. ..... ...... ........................ .................................................. .......... ...... ........ 231 29-1 Settings EPL - response key ................. ........... .. .... .................................................. ...................................... 234 30-1 construction NAT â laboratory event ... ... ........................ .. ..... .... ............ .................................. ..... .... 245 30-1 Configuration NAT - the response button. ................................................. .................................................. ..................................................... ................................................... ...... 249 31 Addressing IPv6 Addressing - Laboratory Exercise .................................. ...... ... ... 260 31 Configuration IPv6 Address - Reply Key262 32-1 IPv6 Routing Configuration Labs .................................................. ......... ......... ... ............................. ............. .............. 273 32-1 IPv6 Routing Configuration - Answer key ........... ................. ...................... ...... . ................. ................. 277 33-1 WAN Configuration Lab Exercise .. .. .... ... ............ .............................. ...... . ........... ........ 311 33-1 WAN Configuration-Answer Key .. ... ........... . ................ .................................................. ......... .......... ....... ................ ... .. .......... 315 34-1 BGP Configuration - Laboratories ........................... ........................ .. .. ....... ............... .............................. ... .. .. .. ....... 325 34-1 BGP Configuration - Answer Key ................... ... . .................................................................. . ... ... ..... ... .......... .. ..................... .. . ....... ......... ... ........... .. .... 327 35-1 Cisco lab security configuration ... .. .... .... ......... ................................ . .. ..... .... ........ .. ....... ........ .......... ... . .................. 333 35-1 Cisco Device Security Setup - Key Response ................. .... ............. ................. .. ......... ....... ... .............. ................. ................. .... .................... .. .... ......... .. ........ 337 36 Device Network Management - Laboratories ................................. . ................... ... ................. .. ........ . ............... ... 346 Special offer - Cisco CCNA Terminé Courses ........... . ………………………………. ............ .............................. ...... ............. . .. 428 Special Offer - Alphaprep 10-Day Test ................ . ......................... .. ................................ . ... ... ........ 432 The content in this manual is for informational purposes only. Only. All the advice I give is my own opinion based on my own experience. You should always seek professional advice before acting on anything I publish or recommend. This guide's hardware may contain third-party information, products, or services. or the materials of the third part contain the opinions of the products and their owners. Therefore, I take no responsibility for the materials or opinions of third parties. You are responsible for complying with all legal without the prior written consent of the author. All brands and registered trademarks mentioned in this manual are the property of their respective owners. Owner. page 4 Introduction Thank you for taking the time to downlo Contains complete configuration lab exercises and solutions to help you pass the Cisco CCNA Routing and 200-125 exam. You can also use it as a Cisco router and switch configuration reference. I hope you can use this to expand your network and promote your career. How the lab works I wanted to make this resource completely free and as simp because GNS3 for routing and packet marker workshops are best for swapping workshops. I provide a lab starter file for each exercise loaded into GNS3 or packet tracking so you can use the workshops right away. A download c as indicated in the lab topology diagram for each exercise ... I have not previously used the software: GNS3 and the package installation course GNS or package -Tracer. [e-mail] for full course whose lab exercises here can be used alone or in addition to my CCNA 200-125 CCNA course.

This activity is not intended for evaluation. Step 1.

Check the connection to the web server. a) Click the external client and open the command line on the desktop tab. b) Use the Ping command to access the url address Ciscolearn.web.com. \*Please note that the IP address is i

#### 4. In the AXIS window, the model read the description of the package. 5.

Click on the details of the incoming PDU or the outgoing PDU details to display the really sent package. \* Make the MAC address in the frame, IP address information in the package and the source port number and targets in

The has an advanced CCNA line and has over 30 hours of video training, flight maps and hands-on lab exercises. You can shorten your path to CCNA certification that for the course only 10 tests in the United States I recomm test engine can Know when you are ready for the exam Click here to 10 Days of Tests Page 5 About the Author Neil Anderson My Current Role Head the main objective is the provision of technical training and, of course, devel old plan or a future plan. When I was a little older and more intelligent, I realized that I had to make a career, so I met technologies through books and sources online. Now it is my passion to help others do the same. Co Operating System Lab CLI (command line interface). Only one device is required. This laboratory is the direction of the iOS command line interface.

The exercises for the following sections are divided into two time tasks by the parts by independent (without step-by-step instructions) and therefore a solution. Download the start -up configuration â 04 iOS Operating Sys software, take care of my free short course that shows how the packages and GNS3 are installed and used; connect to GNS3 and configure the tracciate of the Page 7 package Click on RouerO and then on the CLI console tab. To the router continue with the new #ReLoad installation? [Approval] Observe how the device passes through the start process when leaving the command line. This is possible because we use a console connect to an IP address on and support for CLI commands, Router> Note that you are in Exec mode as desired ('Router' is replaced by the name of the device after configuration. router>? Privileged cutting controls a connection connection connection c way to the target is limited by information controls found in Exec user mode. In general, we will not work here. Enter the "Run" command. Routerx> Show Run ^% input was wrongly detected in the ' ^' sign. "Show Run" is a va common problem that confuses beginners on the iOS command line. If you do not see a past input ", be sure to be at the right level for the command you are about to run. Usually known as Enable. Knowledge request changed to Return to privileged Exec mode using the abbreviated command abbreviation Router> Most Router> Most Router> Most Router# Abbreviation command only work if you enter letters that can match with a unique commands abouter to it as a shortcut.

To display all existing processing controls "ash?" in summer. Now note that we leave a gap before the question mark. This, "Show command router#sh? Aaa opens a sensitive guide for AAA access Lists CDP Harp Table CDP Class File System : File System How Frame Transfer Information Screen Flow History Frame Transfer Session View History Erame Transfer Session View History History History History Control Name IP effect field name, Discovery Styl you see more ... to move up a few lines. - Condensed output - history seat command history Home PC IP domain name, lookup style, name server hosting table and interface status and configuration configuration

OURThere is CISCO's public information. 1 page of 2 CCNA Discovery Networking Home and Small Business V4.0: Network Troubleshooting 5e. Compare the DNS server information on the PC2 with other computers on the local network.

a) Open command line on your computer1. (b) Using IPCONFIG /ALL check the DNS server configuration on your computer1. c) Access PC2 command line. (D) Check the DNS server configuration PC2 using the IPCONFIG /All. Are thes

option 6: Make the necessary PC2 configuration changes a) using the PC2 configuration tab, make the necessary configuration changes. (b) Using a desktop tab of the Internet browser, log in to ciscolearn.more.com to find ou have solved the problem. c) Click the test results button at the bottom of the window to check your work. The copyright of all content is owned by 1992-2007. Cisco Systems, Inc.

All rights reserved. This document is Cisco Public Information. Page 2 of 2 CCNA Discovery Networking for Home and Small Business 9.3.5.2. Wireless troubleshootics focuses on setting and repairing a poorly configured wirel configured using static addressing. Set and solve the problem. Step 1: Check the connection a) Go to each wireless device in desktop> web browser and enter URL: ciscolearn.more.com. Set all devices that do not connect to t